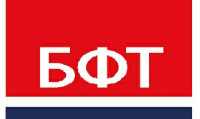

ДОСТИГАЕМ ВМЕСТЕ. РАЗВИВАЯ КАЖДОГО

## **Утвержден** БАРМ.00005-54 32 03-ЛУ

**Система автоматизации финансово-экономических органов – «Автоматизированный Центр Контроля процесса планирования и учета расходов на оказание государственных (муниципальных) услуг (АЦК-Бюджетные услуги)**

**Транспортный блок Подсистема ядра транспортного блока в части планирования бюджета**

Автоматизированное рабочее место финансового органа

Руководство администратора

БАРМ.00005-54 32 03

Листов 30

# **АННОТАЦИЯ**

Приводится руководство администратора системы «АЦК-Бюджетные услуги» по работе с подсистемой ядра транспортного блока в части планированию бюджета.

Содержание документа соответствует ГОСТ 19.503-79 «Единая система программной документации. РУКОВОДСТВО СИСТЕМНОГО ПРОГРАММИСТА. Требования к содержанию и оформлению».

«Система автоматизации финансово-экономических органов – Автоматизированный Центр Контроля процесса планирования и анализа бюджета» («АЦК-Планирование») зарегистрирована в Федеральной службе по интеллектуальной собственности, патентам и товарным знакам, Свидетельство № 2008610923 от 21 февраля 2008 г.

ООО «БФТ» оставляет за собой право вносить изменения в программное обеспечение без внесения изменений в эксплуатационную документацию.

Оперативное внесение изменений в программное обеспечение отражается в сопроводительной документации к выпускаемой версии.

Документ соответствует версии системы «АЦК-Бюджетные услуги» – 2.54.0. Последние изменения внесены 28.06.2021 г.

# **СОДЕРЖАНИЕ**

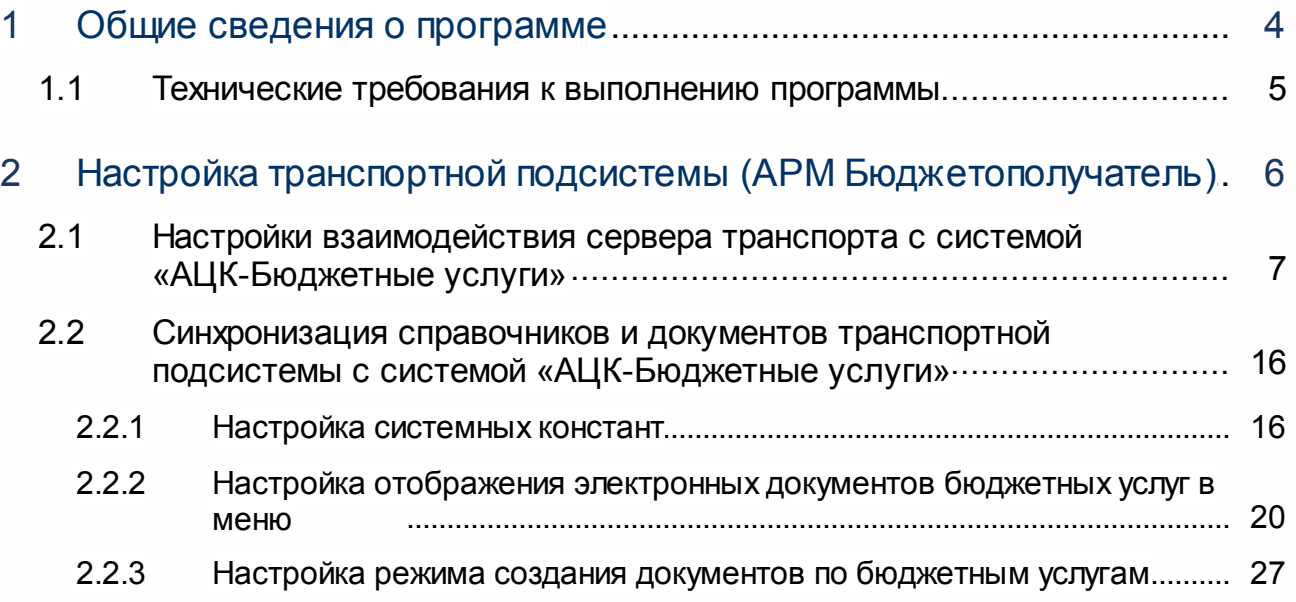

# <span id="page-3-0"></span>**Общие сведения о программе**

1

**1**

Программа предназначена для получателей бюджетных средств (бюджетополучателей), участвующих в процессе планирования доходной и расходной частей бюджета.

*Примечание. Перед началом настройки совместной работы систем «АЦК-Бюджетные услуги» и «АЦК-Финансы» рекомендуется ознакомиться с документацией «БАРМ.00005-54 32 01-1 Система «АЦК-Бюджетные услуги». АРМ ФО. Блок администрирования. Подсистема администрирования. Техническое описание. Руководство администратора».*

### <span id="page-4-0"></span>**1.1 Технические требования к выполнению программы**

Требования к серверу (серверам) подсистемы «Подсистема ядра транспортного блока в части планирования бюджета» зависят от количества offline-клиентов (удаленных Автоматизированное рабочее место финансового органа). В случаях больших нагрузок рекомендуется установка сервера базы данных и сервера приложений на разных серверах, а также распределение сервера приложений на разные сервера.

*Примечание. Подробное описание требований к рабочим станциям, транспортному серверу и серверной технике содержится в документации «БАРМ.00005-54 32 01-1 Система «АЦК-Бюджетные услуги». АРМ ФО. Блок администрирования. Подсистема администрирования. Техническое описание. Руководство администратора».*

# <span id="page-5-0"></span>**Настройка транспортной подсистемы (АРМ Бюджетополучатель)**

2

**2**

При совместной работе систем «АЦК-Финансы» и «АЦК-Бюджетные услуги» рекомендуется использовать единую транспортную подсистему.

#### <span id="page-6-0"></span>**Настройки взаимодействия сервера транспорта с системой «АЦК-Бюджетные услуги» 2.1**

Перед выполнением настройки транспортного сервера для работы с системой АЦК-Планирование» необходимо выполнить синхронизацию сообщений между системами «АЦК-Бюджетные услуги» и «АЦК-Финансы».

Для настройки взаимодействия сервера транспорта с системой АЦК-Бюджетные услуги» необходимо выполнить следующие действия:

- 1. Остановить транспортную подсистему и автопроцедуры (пункт меню **Сервис→Автопроцедуры→Остановка автопроцедур**).
- 2. Создать новый сайт системы «АЦК-Бюджетные услуги» на сервере транспорта. Создание нового сайта осуществляется через пункт меню **Сервис→Сервис АЦК→Сайты**. На панели инструментов нажимается кнопка **Создать**. В результате на экране появится форма:

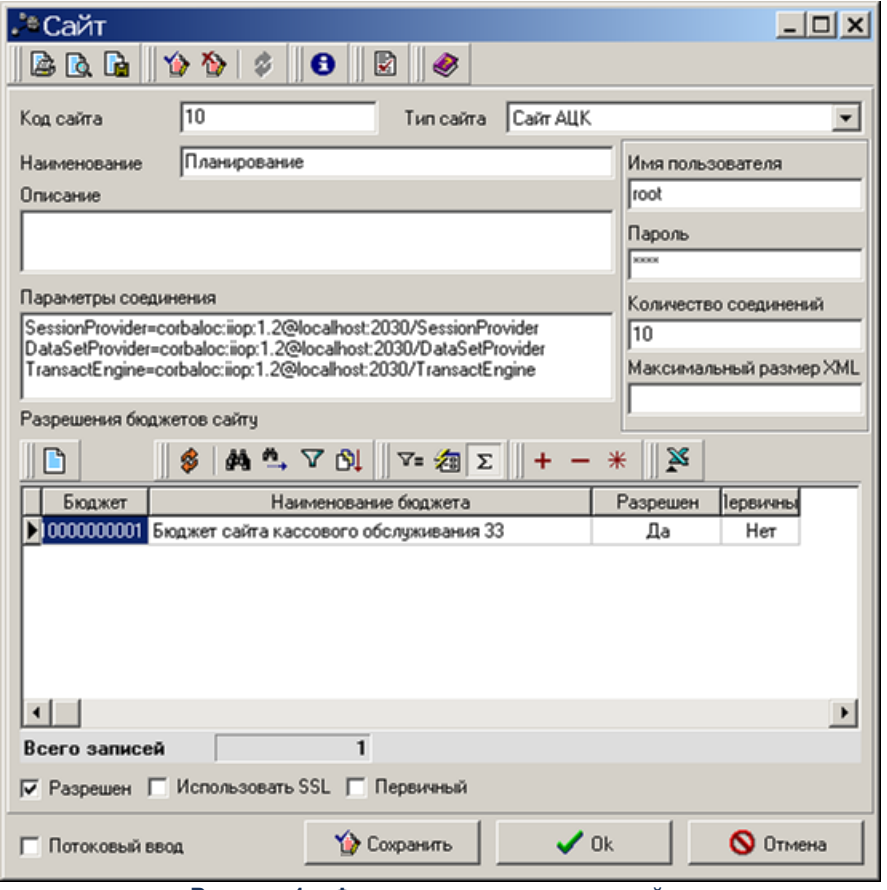

**Рисунок 1 – Форма создания нового сайта**

В форме создания нового сайта значения полей **Код сайта**, Тип сайта, **Параметры соединения**, **Имя пользователя**, **Пароль** и **Количество соединений** должны быть заполнены значениями, аналогичными значениям одноименных полей сайта системы «АЦК-Финансы». В поле **Наименование** вводится значение **Планирование**.

Для сохранения введенных значений нажимается кнопка **Сохранить** или **Ok**.

<span id="page-7-0"></span>3. Добавить к сайту системы «АЦК-Бюджетные услуги» бюджет/бюджеты планируемого года системы «АЦК-Бюджетные услуги». В Транспортной подсистеме добавление бюджетов к сайтам осуществляется через пункт меню **Сервис→Сервис АЦК→Сайты**:

Настройки взаимодействия сервера транспорта с системой «АЦК-Бюджетные услуги» Настройка транспортной подсистемы (АРМ Бюджетополучатель)

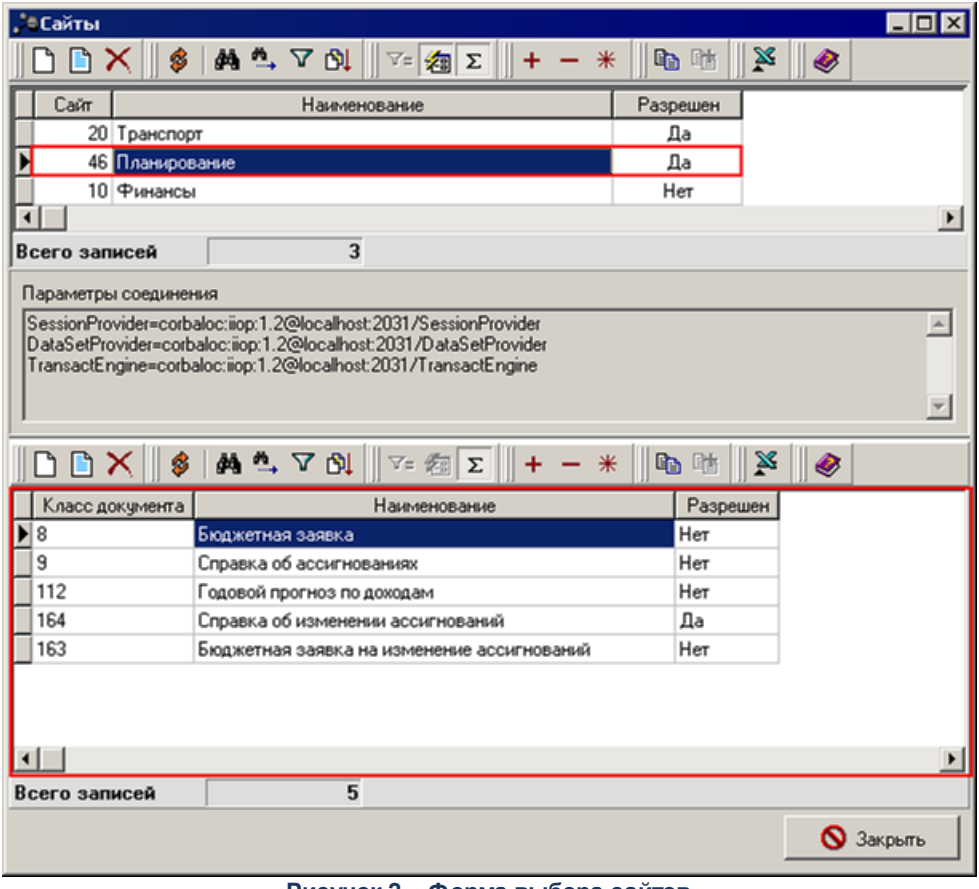

**Рисунок 2 – Форма выбора сайтов**

В верхней части открывшегося окна выбирается сайт системы «АЦК-Бюджетные услуги» и нажимается кнопка **Редактировать/Просмотреть** на панели инструментов. В результате откроется окно:

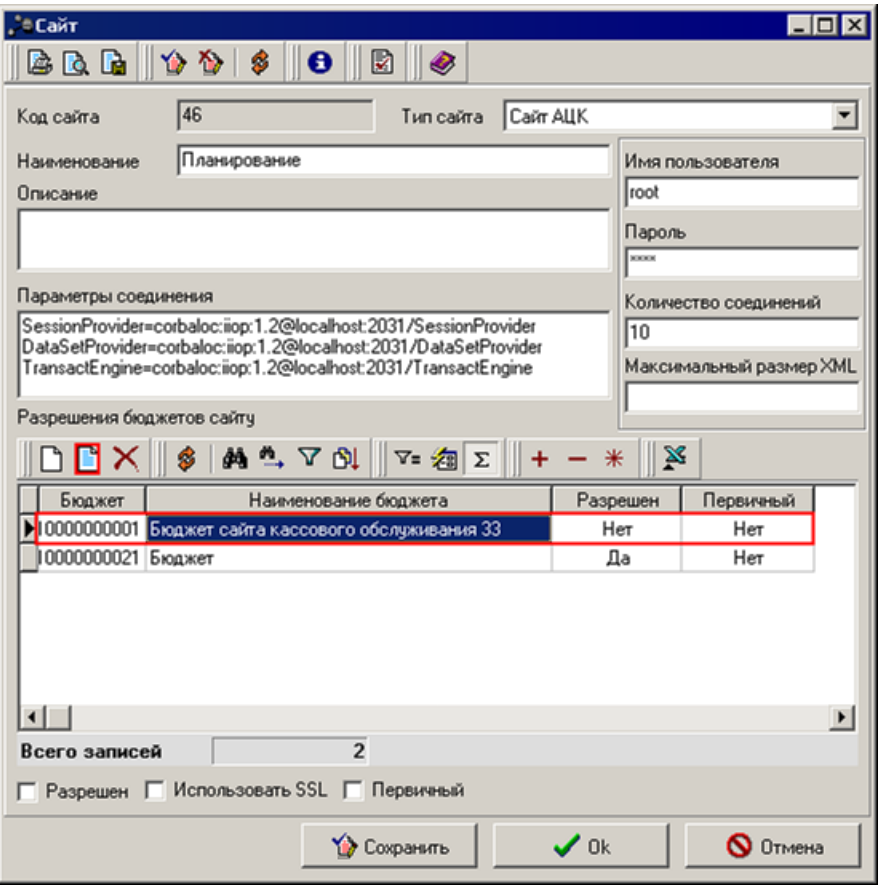

**Рисунок 3 – Форма редактирования информации о сайте**

В нижней части окна в списке *Разрешения бюджетов сайту* с помощью курсора выбирается бюджет, который будет добавлен к сайту, и нажимается кнопка **Редактировать/Просмотреть** на панели инструментов. В результате откроется окно настройки разрешения бюджета сайту:

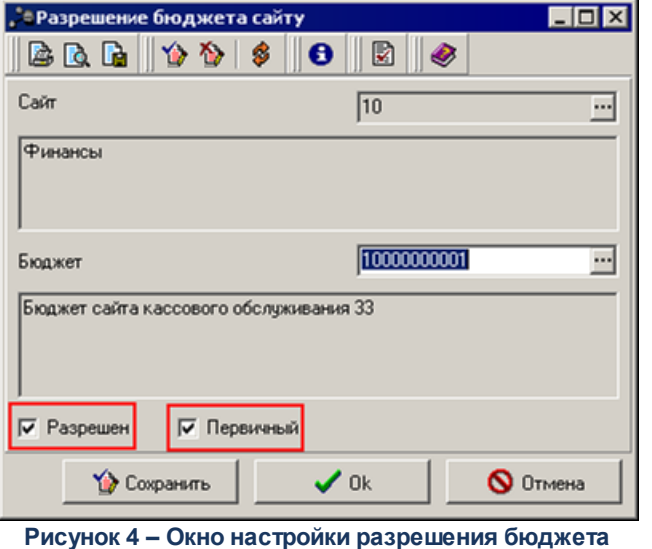

**сайту**

В окне настройки разрешения бюджета сайту включается параметр **Разрешен** и нажимается кнопка **ОК** или **Сохранить**. Выбранный бюджет будет добавлен к сайту. Для сайта системы «АЦК-Финансы» добавлять бюджет/бюджеты планируемого года не нужно.

4. Среди сайтов транспортной подсистемы для сайта системы «АЦК-Финансы» в окне **Сайт** включить параметр **Первичный**.

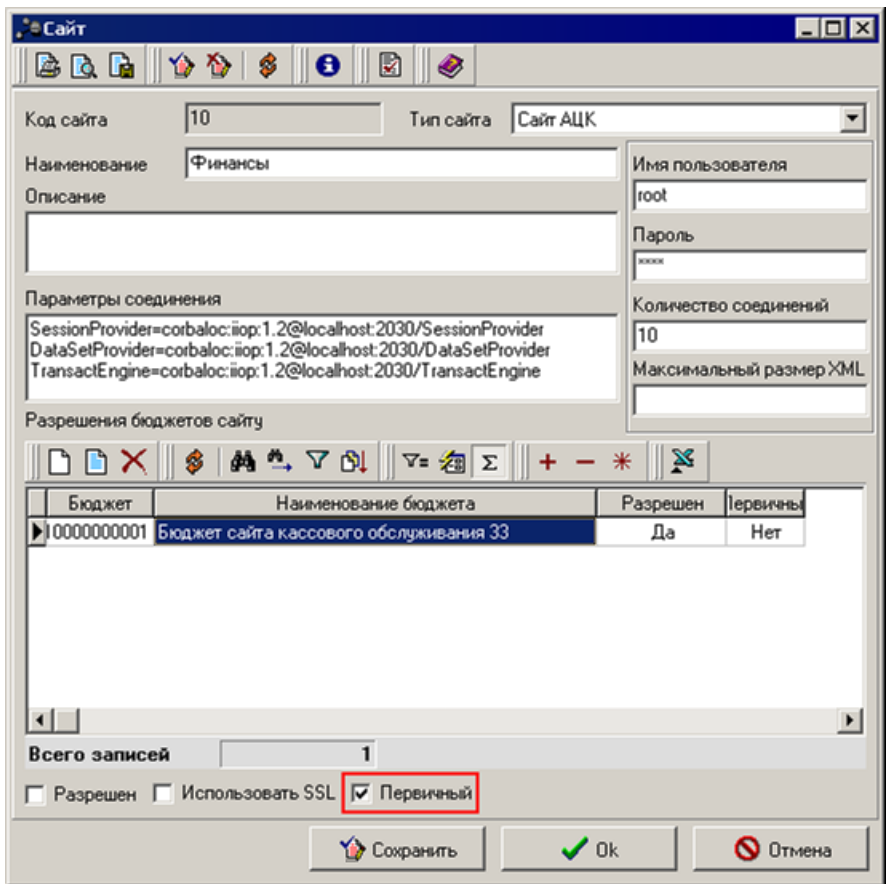

**Рисунок 5 – Настройка параметра «Первичный» для сайта**

Для сайта транспортной системы добавить бюджет/бюджеты планируемого года и проставить бюджет/бюджеты текущего (исполняемого) года первичными. Процедура добавления аналогична процедуре добавления бюджета/бюджетов для сайта системы «АЦК-Бюджетные услуги» (см. п. <u>[3](#page-7-0)<sup>8</sup>)</u>.

5. Добавить к сайту системы «АЦК-Бюджетные услуги» классы документов: ЭД «Бюджетная заявка», ЭД «Справка об ассигнованиях», ЭД «Бюджетная заявка на изменение ассигнований», ЭД «Справка об изменении бюджетных назначений», ЭД «Государственное (муниципальное) задание», ЭД «Исполнение государственных (муниципальных) заданий». Добавление документов осуществляется через пункт меню **Сервис→Сервис АЦК→Сайты**:

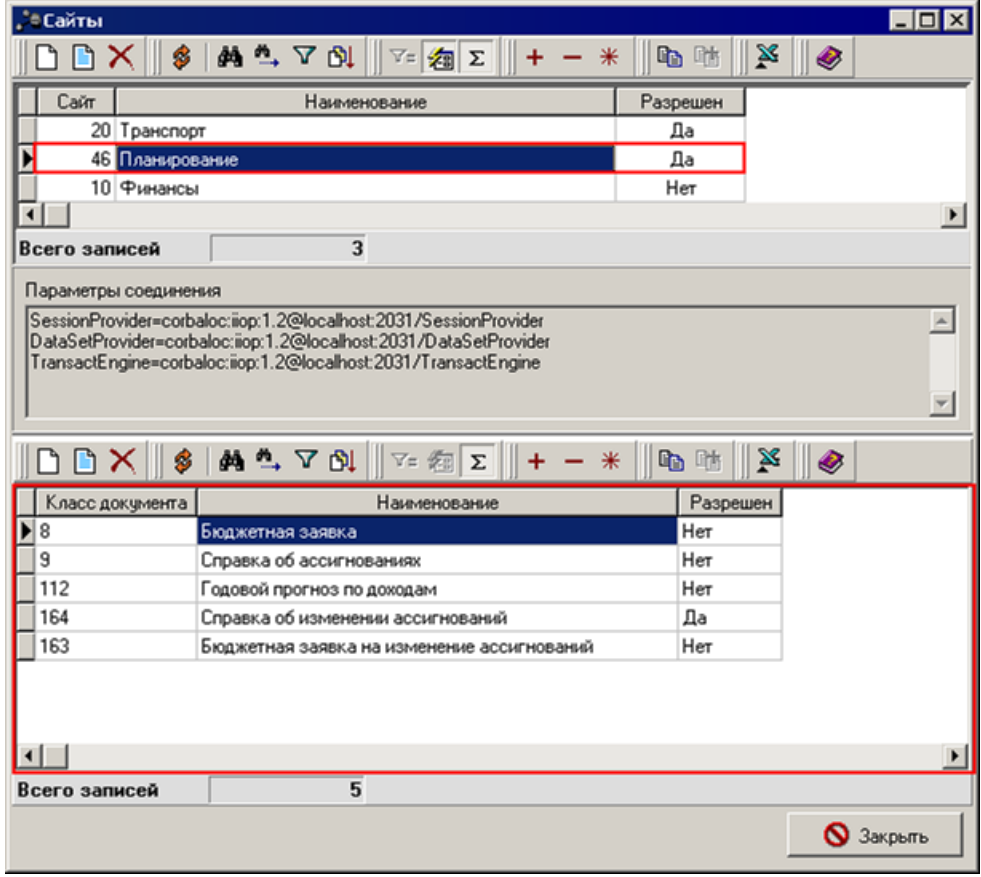

**Рисунок 6 – Окно добавления класса документа**

В верхней части окна в списке сайтов выбирается сайт системы «АЦК-Бюджетные услуги», в результате в нижней части окна отобразится список классов документов, которые можно добавить к сайту. Для добавления класса документа к сайту необходимо установить курсор на соответствующей строке в списке классов документов и нажать на кнопку **Редактировать/Просмотреть** на панели инструментов. В открывшемся окне включается параметр **Разрешен** и нажимается кнопка **Ок** или **Сохранить**.

Настройки взаимодействия сервера транспорта с системой «АЦК-Бюджетные услуги» Настройка транспортной подсистемы (АРМ Бюджетополучатель)

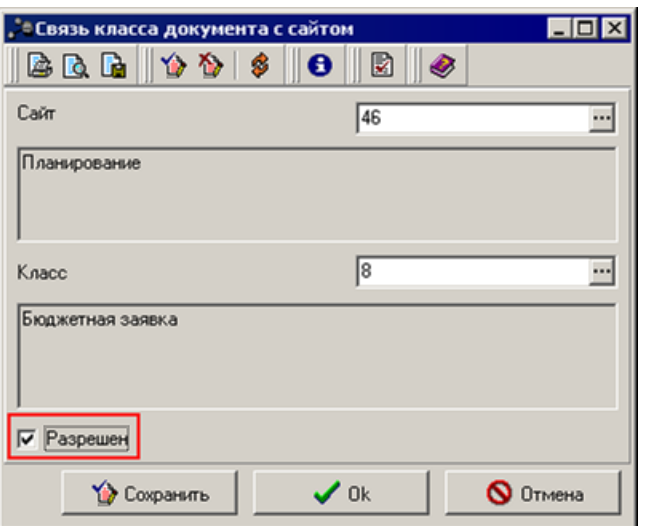

**Рисунок 7 – Окно настройки связи документа с сайтом**

Класс документа будет добавлен к сайту.

*Примечание. Для добавления к сайту ЭД «Справка об изменении бюджетных назначений» в списке классов документов выбирается значение Справка об изменении ассигнований.* 

Добавленные классы объектов, созданные для бюджета/бюджетов планируемого года, будут отправляться на сайт системы «АЦК-Бюджетные услуги». На сайт системы «АЦК-Финансы» они попадать не будут.

6. Для работы системы «АЦК-Бюджетные услуги» в транспортной системе необходимо отредактировать значение системных констант **Использовать СП** (по умолчанию отключено) и **Версия АЦК**. Редактирование констант осуществляется в окне **Системные константы**, которое открывается через пункт меню **Справочники→Системные→Параметры→Системные константы**. В верхней части окна в списке строк *Группы констант* курсор устанавливается на строку «Не используемые». В нижней части окна в списке строк *Константы по группе* отобразятся константы, входящие в группу «Не используемые»:

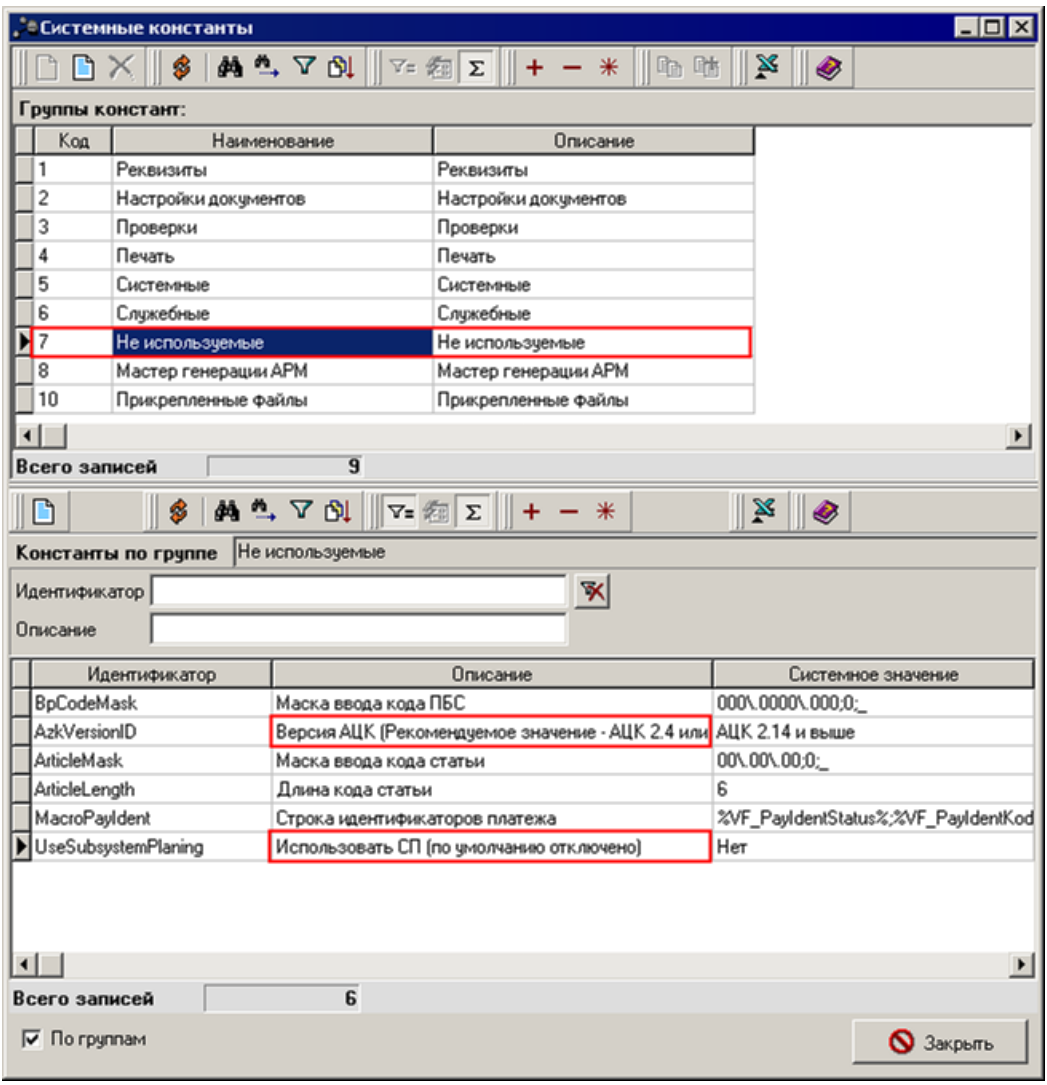

**Рисунок 8 – Системные константы**

Для редактирования константы **Использовать СП** (по умолчанию отключено) необходимо установить курсор на соответствующей строке в списке строк *Константы по группе* и нажать на кнопку **Редактировать**/**Просмотреть** на панели инструментов. В окне редактирования константы в поле Администраторское **значение** из раскрывающегося списка выбирается значение **Да** и нажимается кнопка **Ок** или **Сохранить**:

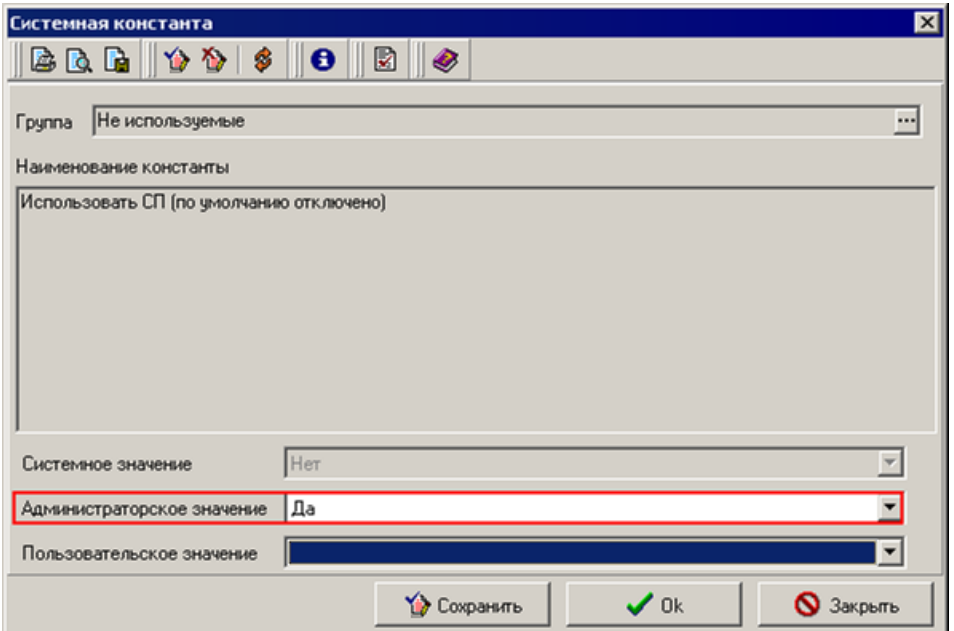

**Рисунок 9 – Окно редактирования системной константы**

Для редактирования константы **Версия АЦК** необходимо установить курсор на соответствующей строке в списке строк *Константы по группе* и нажать на кнопку **Редактировать**/**Просмотреть** на панели инструментов. В окне редактирования константы в поле **Администраторское значение** из раскрывающегося списка выбирается значение **Да** и нажимается кнопка **Ок** или **Сохранить**:

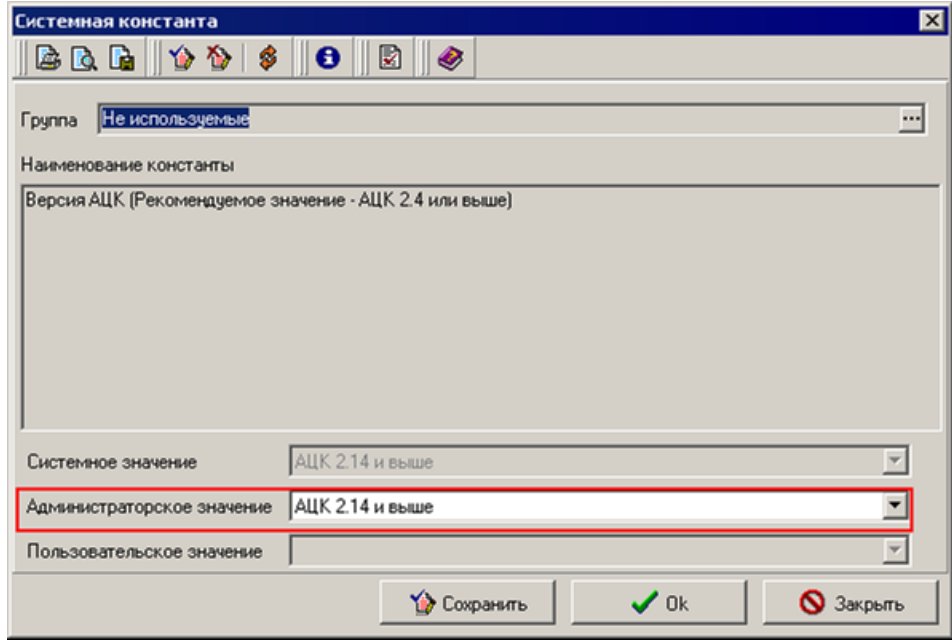

**Рисунок 10 – Окно редактирования системной константы**

7. Перезапустить сервер транспортной подсистемы.

#### <span id="page-15-0"></span>**Синхронизация справочников и документов транспортной подсистемы с системой «АЦК-Бюджетные услуги» 2.2**

Синхронизация настраивается на транспортном сервере через пункт меню **Сервис→Сервис АЦК→Синхронное исполнение XML в АЦК**. В окне настройки синхронизации в поле **Сайт АЦК** выбирается номер сайта системы «АЦК-Бюджетные услуги», в поле **XML Шаблон** выбирается значение 3 («Запрос из АЦК-Планирование всех данных») и нажимается кнопка **Подготовить скрипт**:

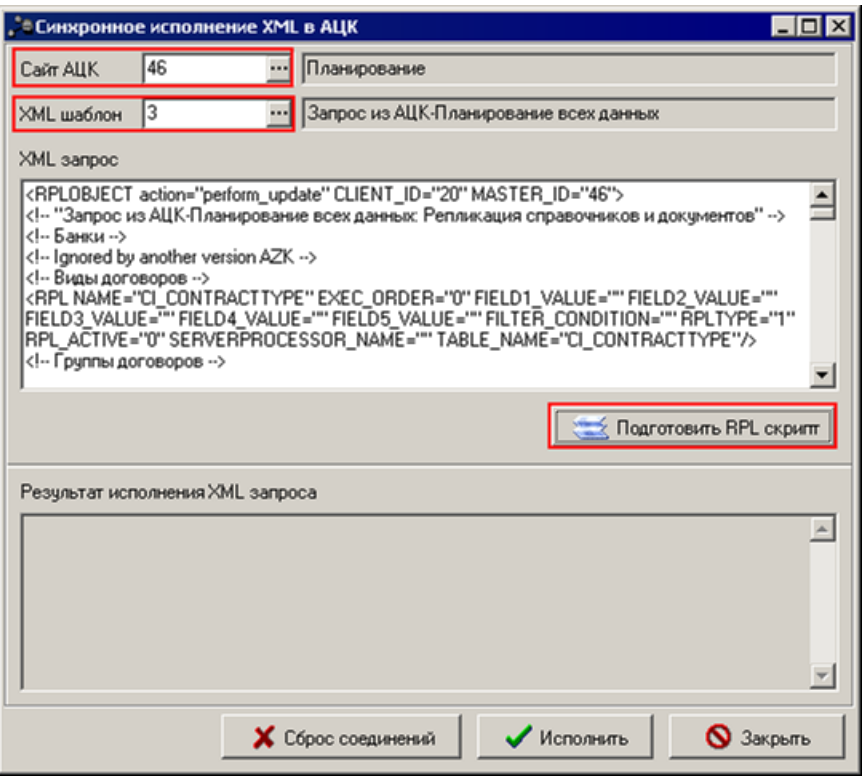

**Рисунок 11 – Окно настройки синхронного исполнения xml-файлов** 

В результате выполнения запроса репликация сформируется и отправится на сервер транспортной подсистемы. После окончания обработки репликации транспортная подсистема будет работать одновременно с двумя системами - системой «АЦК-Финансы» и системой «АЦК-Бюджетные услуги».

### <span id="page-15-1"></span>**2.2.1 Настройка системных констант**

Список системных констант открываются через пункт меню **Справочники**→**Системные**→**Параметры**→**Системные константы**:

Синхронизация справочников и документов транспортной подсистемы с системой «АЦК-Бюджетные услуги» Настройка транспортной подсистемы (АРМ Бюджетополучатель)

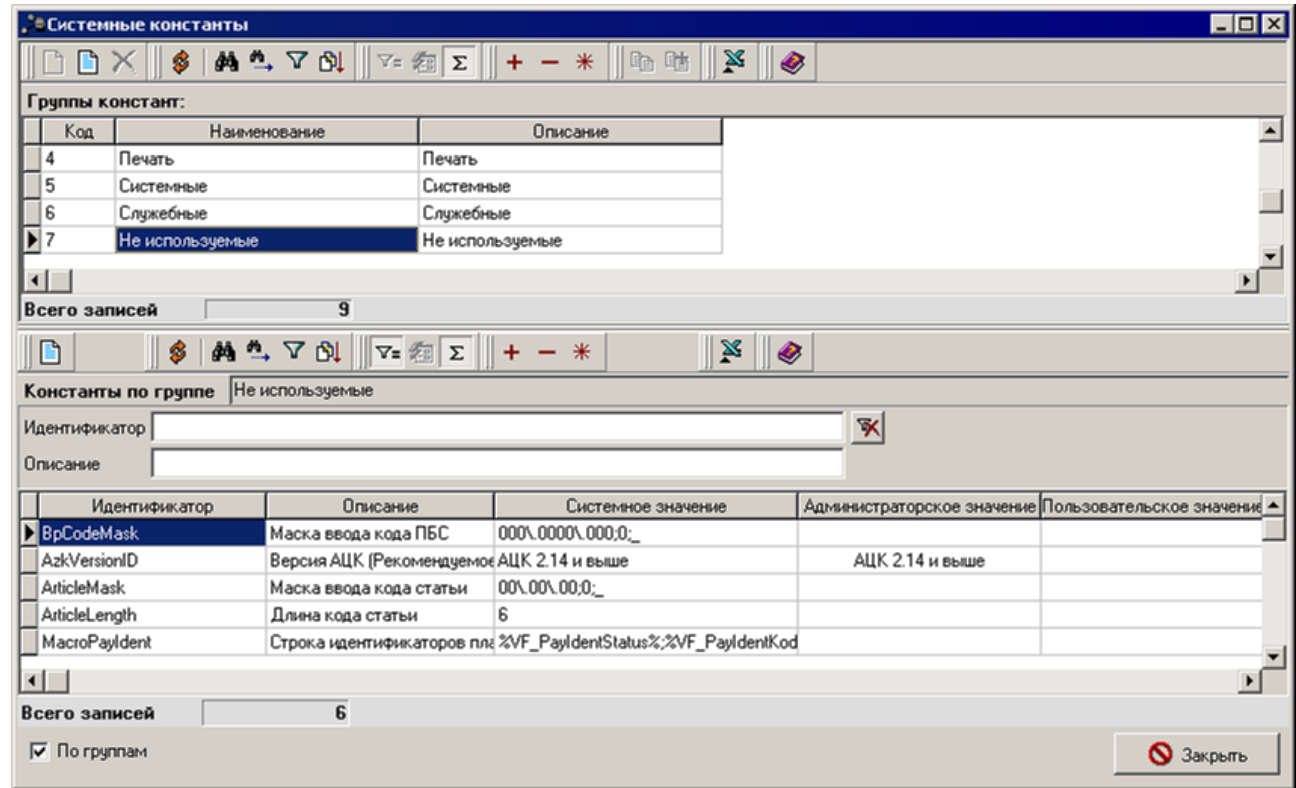

**Рисунок 12 – Настройка системных констант**

Окно настройки системных констант состоит из двух списков:

- · **Группы констант** в списке содержатся группы, на которые делятся константы.
- · **Константы по группе** системные константы выделенной группы.

Перед началом работы с подсистемой *Планирование бюджета* необходимо настроить следующие системные константы:

#### **Таблица 1 – Список настраиваемых констант**

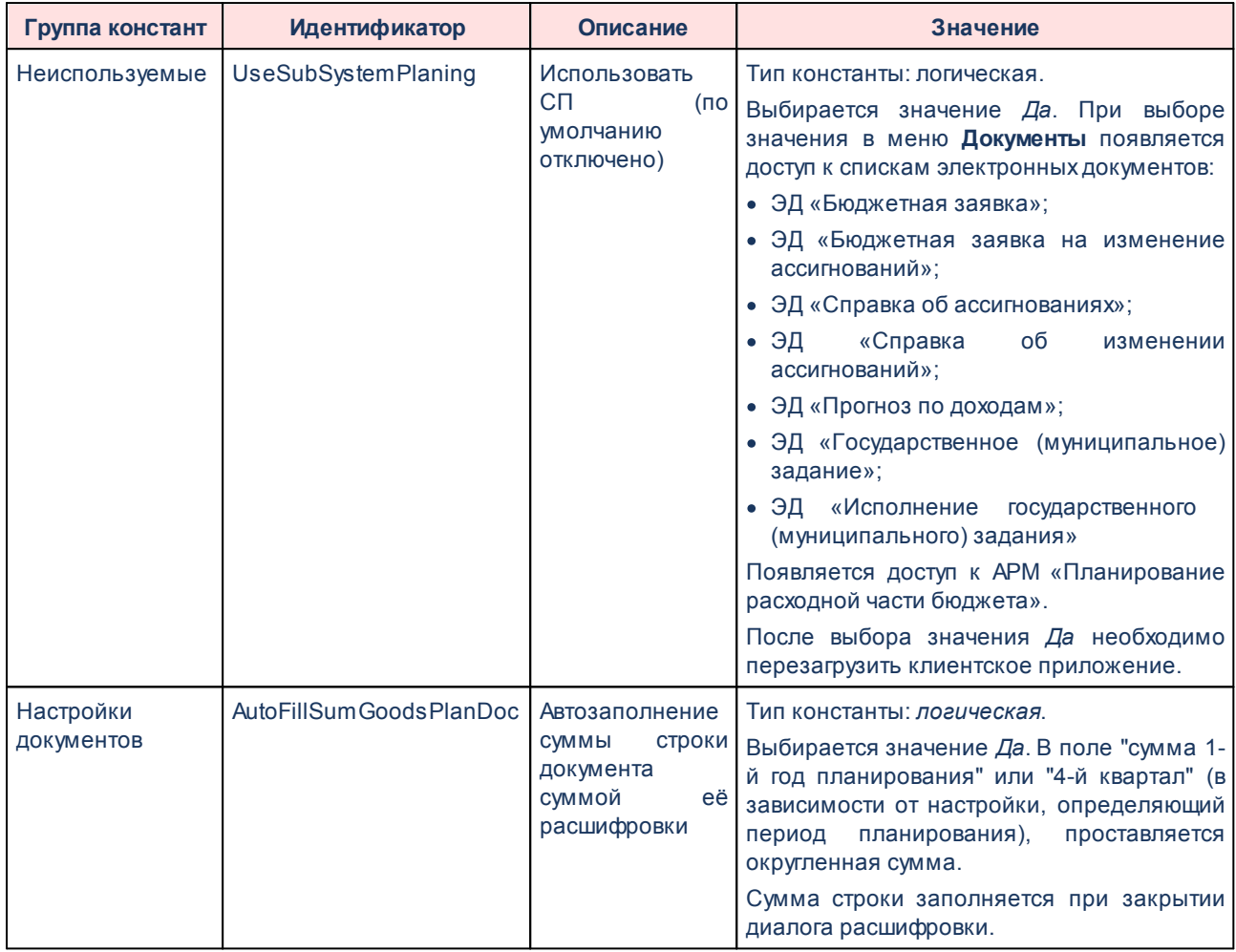

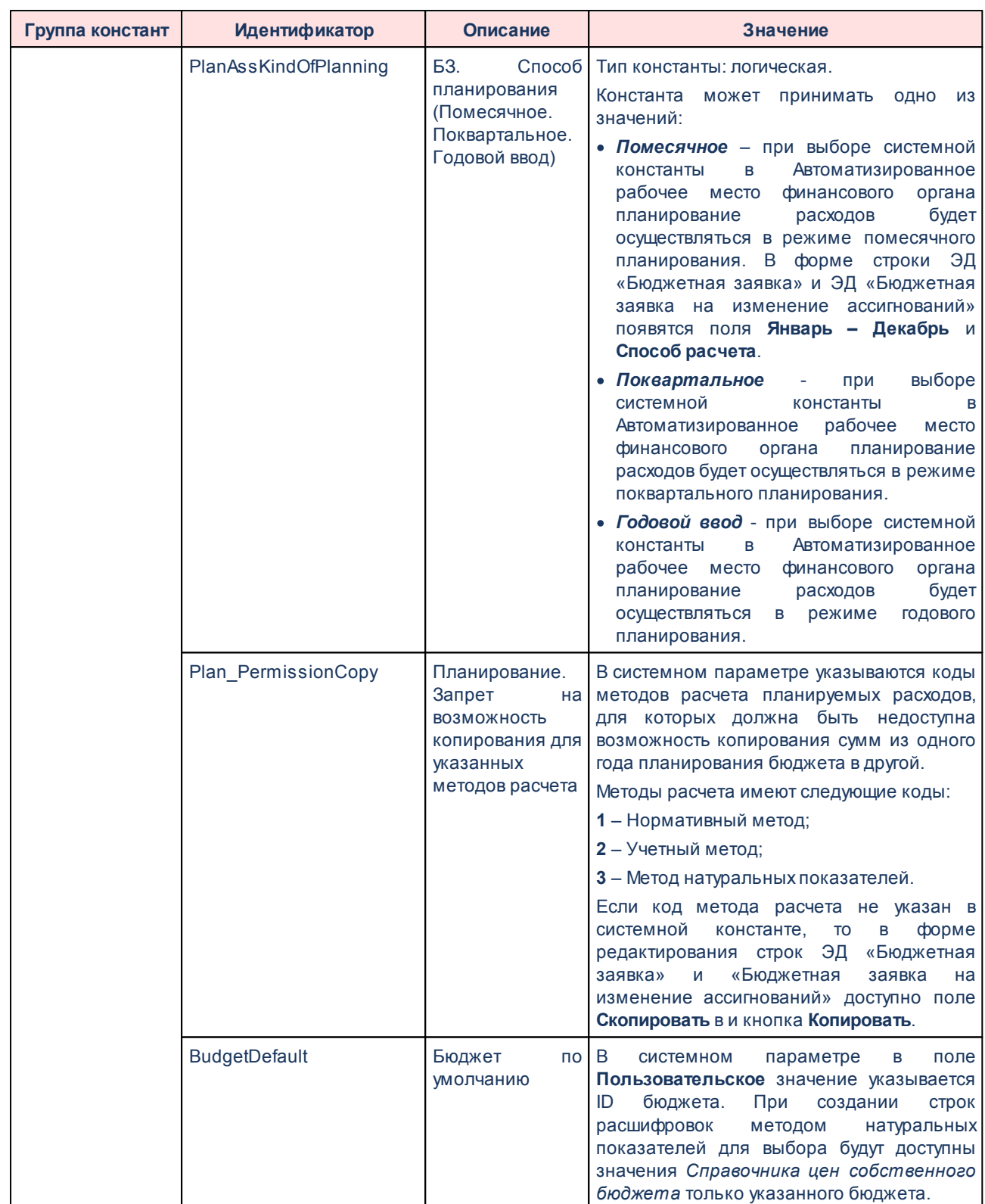

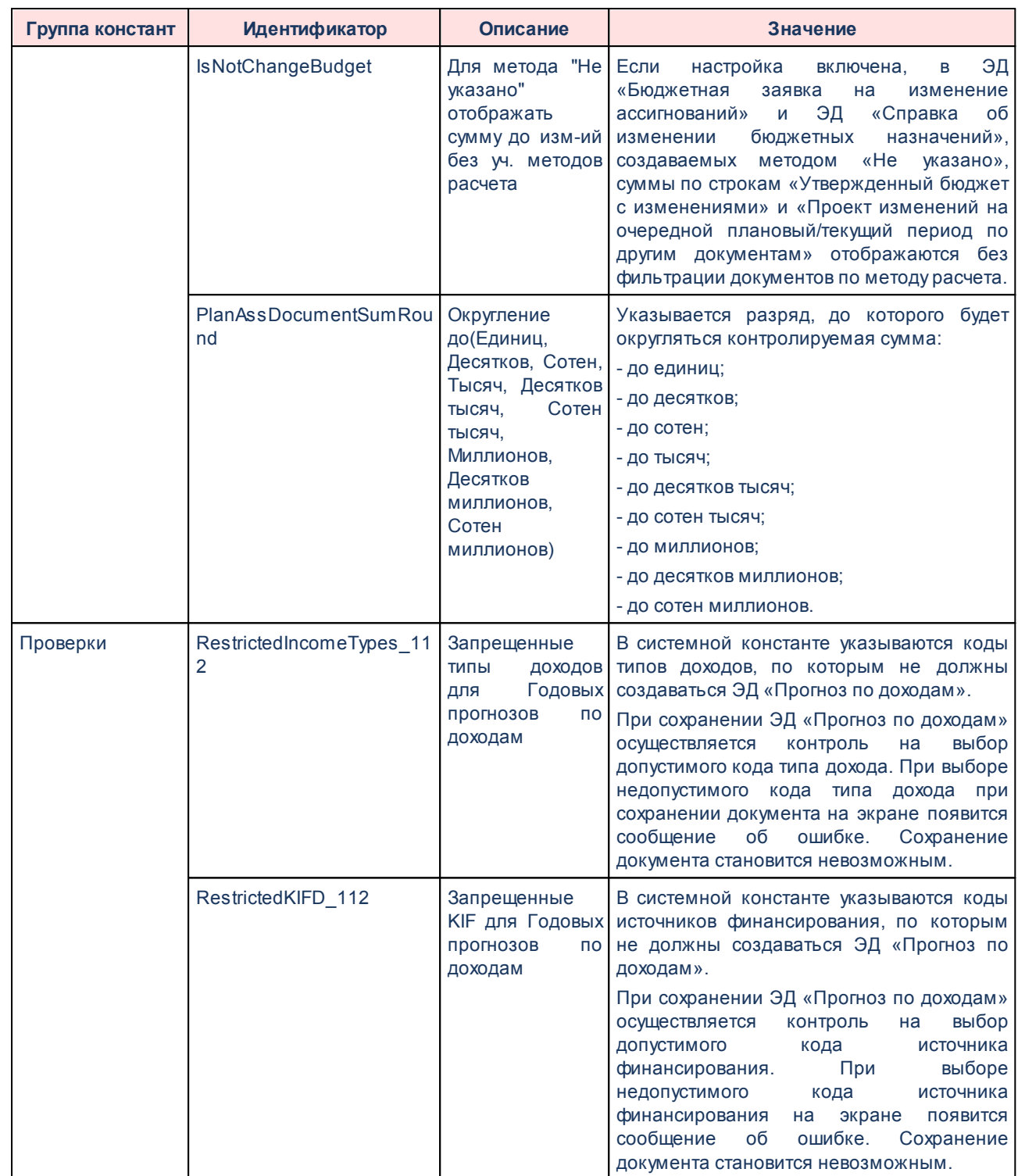

#### <span id="page-19-0"></span>**Настройка отображения электронных документов бюджетных услуг в меню 2.2.2**

Для настройки отображения ЭД «Государственное (муниципальное) задание» и ЭД «Исполнение государственных (муниципальных) заданий» в меню АРМ Бюджетополучатель, а также для просмотра документов, созданных в системе «АЦК-Бюджетные услуги» и импортированных в АРМ Бюджетополучатель, необходимо выполнить следующие действия:

- 1. Закрыть сервер Транспорта.
- 2. Запустить приложение «Dictman» из папки EXE сервера.
- 3. Нажать на кнопку **Структура таблиц** на панели инструментов:

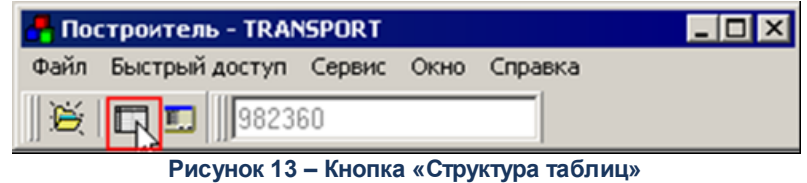

4. Установить курсор на рабочей Базе данных сервера и в контекстном меню выбрать пункт «Редактор запросов»:

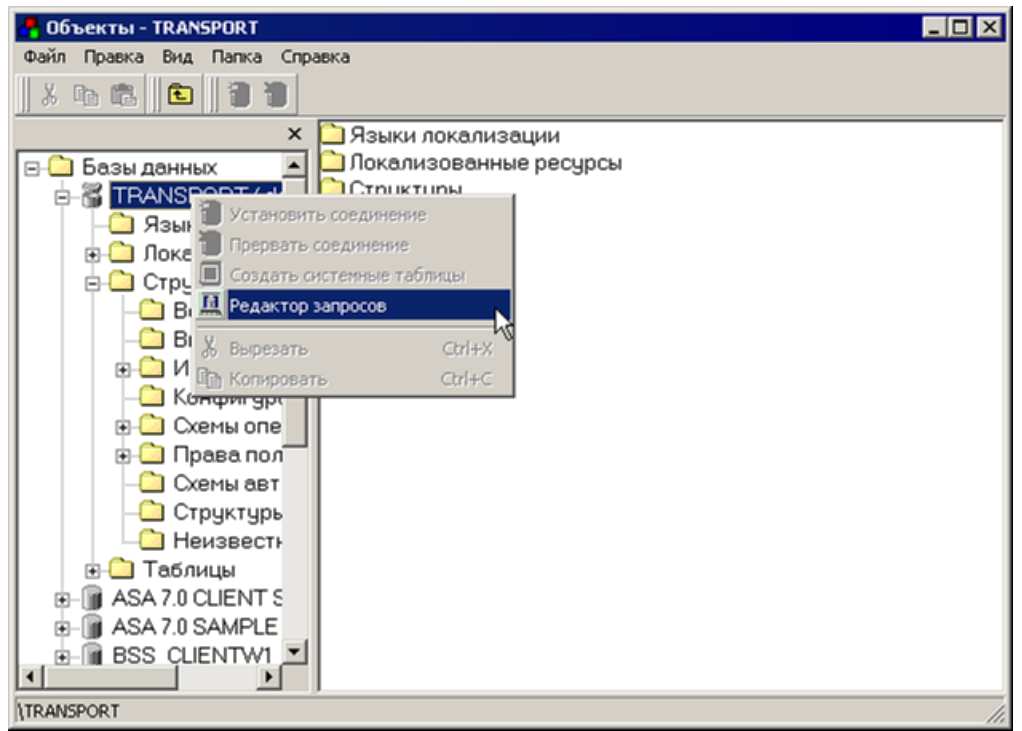

**Рисунок 14 – Пункт «Редактор запросов» в контекстном меню**

4. В левую верхнюю часть открывшегося окна редактора запросов вставить значение INSERT INTO AdmExprConst (Autokey, RplStatus, ParamValue) Values(206, 1, 1) и нажать кнопку **Выполнить запрос** (**Ctrl+Enter**):

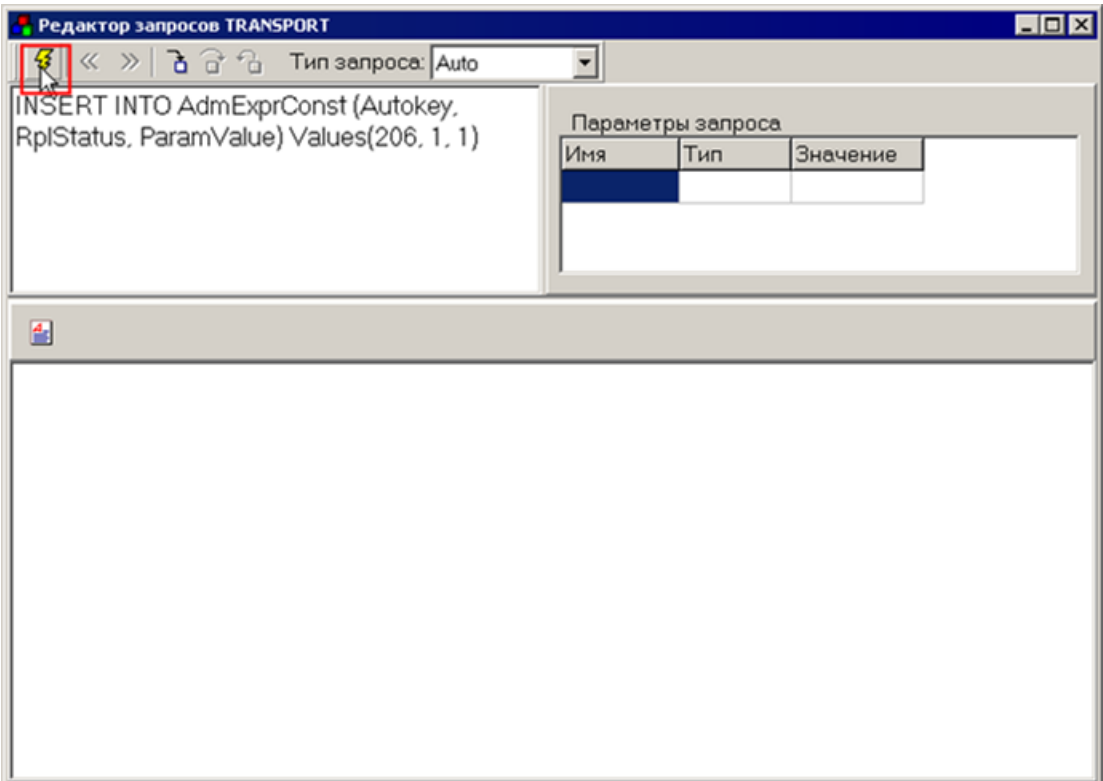

**Рисунок 15 – Окно редактора запросов Transport**

5. Закрыть приложение «Dictman» и запустить сервер Транспорта.

6. На сервере Транспорта выбрать пункт меню **Системные→Задания на удаленное выполнение**, в результате на экране появится окно:

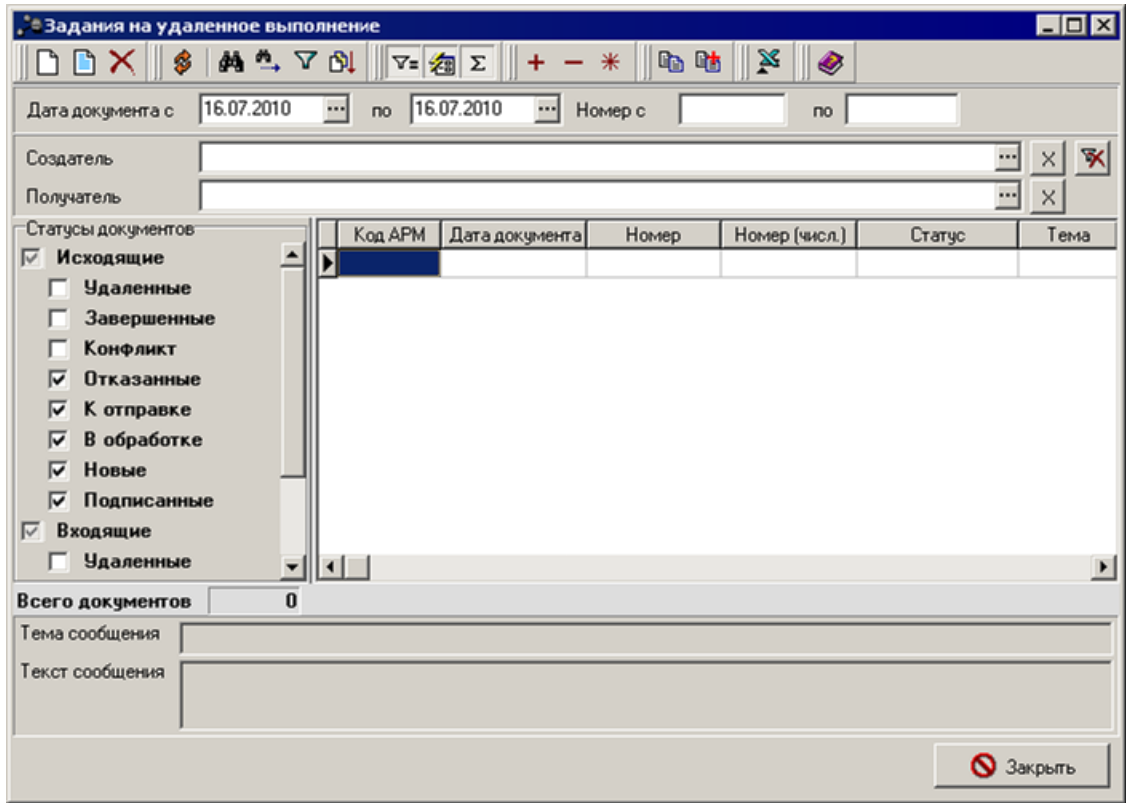

**Рисунок 16 – Окно заданий на удаленное выполнение**

7. В открывшемся окне нажать на кнопку **Создать**, в результате на экране появится окно:

Синхронизация справочников и документов транспортной подсистемы с системой «АЦК-Бюджетные услуги» Настройка транспортной подсистемы (АРМ Бюджетополучатель)

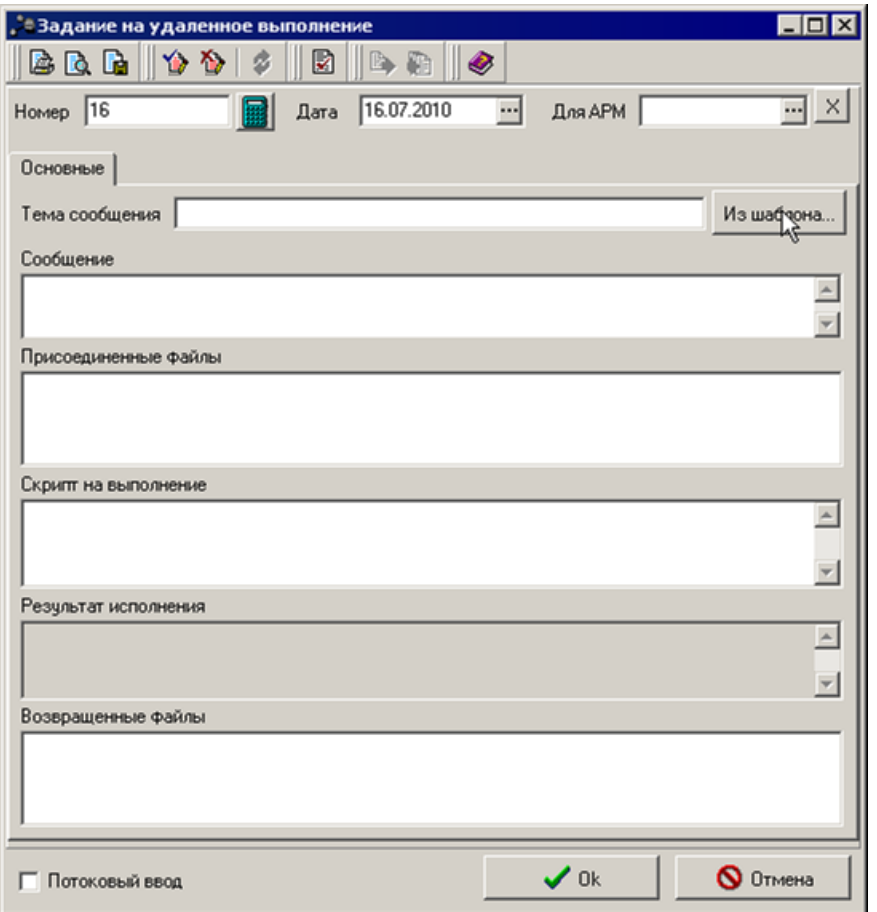

**Рисунок 17 – Форма нового задания на удаленное выполнение**

8. В форме нового задания на удаленное выполнение нажать на кнопку **Из шаблона**, в результате на экране появится окно:

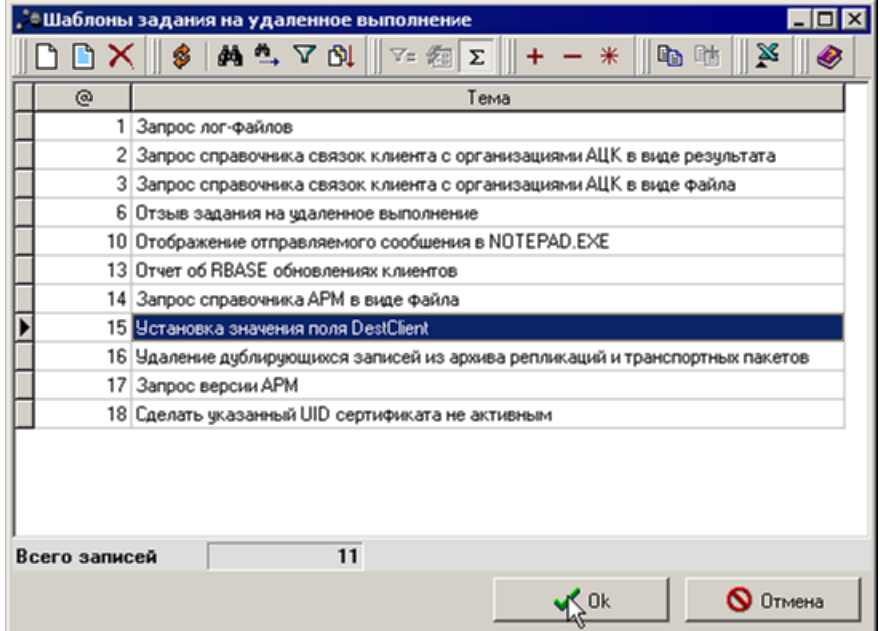

**Рисунок 18 – Шаблоны задания на удаленное выполнение**

9. В форме шаблонов выбрать тему «Установка значения поля DestClient» и нажать на кнопку **ОК**.

10. В форме задания на удаленное выполнение в поле **Скрипт на выполнение** удалить все строки и вставить значение raSqlExc.SimpleSqlExecute("INSERT INTO AdmExprConst (Autokey, RplStatus, ParamValue) Values(206, 1, 1)") и нажать на кнопку **ОК**.

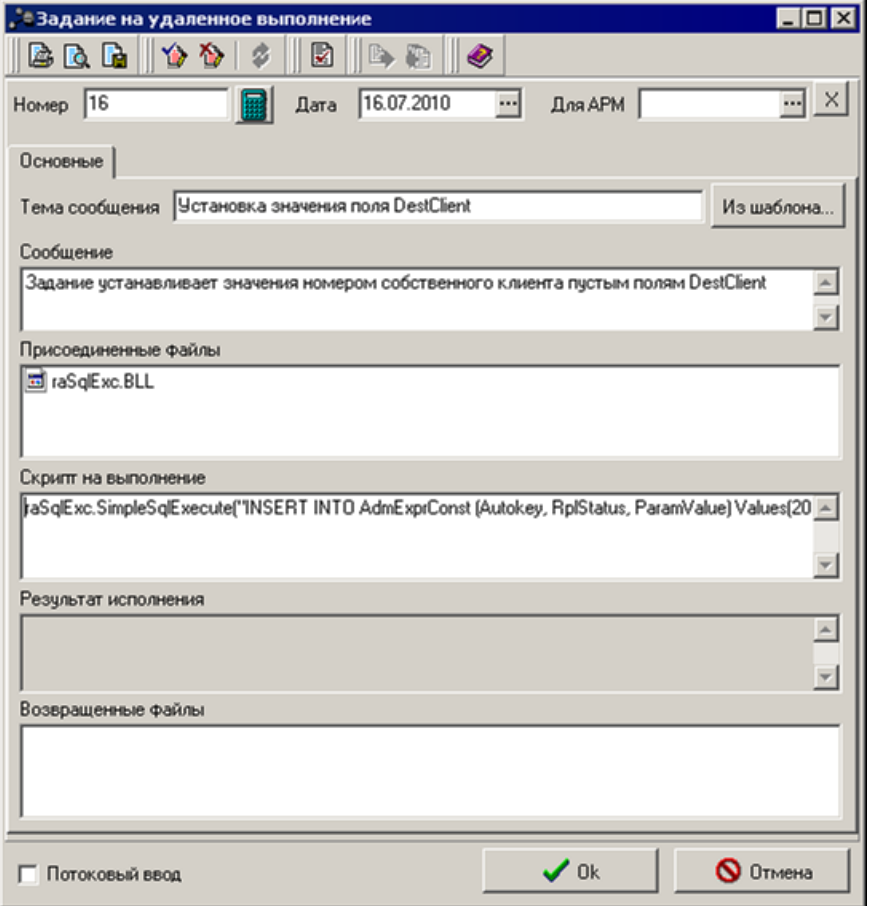

**Рисунок 19 – Форма задания на удаленное выполнение**

11. В списке заданий на удаленное выполнение установить курсор на нужной строке и в контекстном меню выбрать значение **Подписать**.

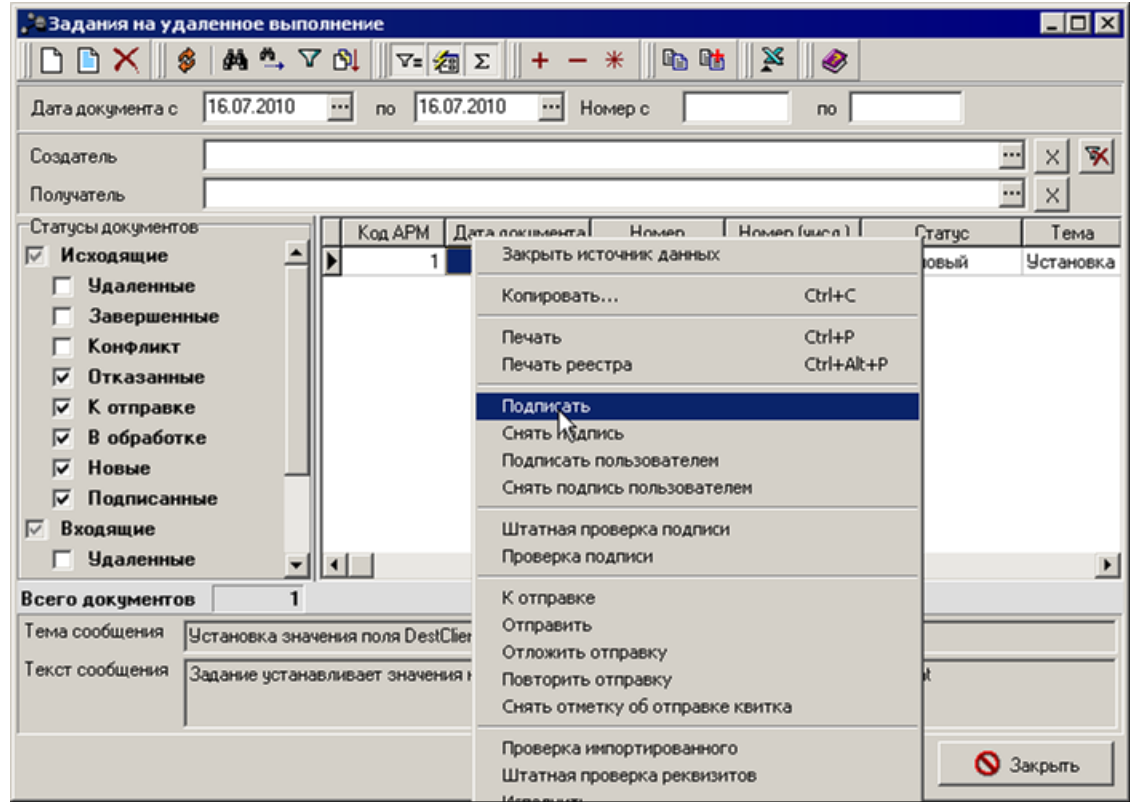

**Рисунок 20 – Выбор действия «Подписать» в контекстном меню**

В результате задание будет отправлено на АРМ Бюджетополучатель. Пункт меню **Государственные (муниципальные) задания** и **Исполнение государственных (муниципальных) заданий** отобразится в меню после перезагрузки АРМ Бюджетополучатель.

#### <span id="page-26-0"></span>**Настройка режима создания документов по бюджетным услугам 2.2.3**

Настройка режима создания ЭД «Государственное (муниципальное) задание» и ЭД «Исполнение государственных (муниципальных) заданий» осуществляется в списке зарегистрированных объектов системы, который открывается через пункт меню **Справочники→Системные→Объекты системы→Зарегистрированные объекты**:

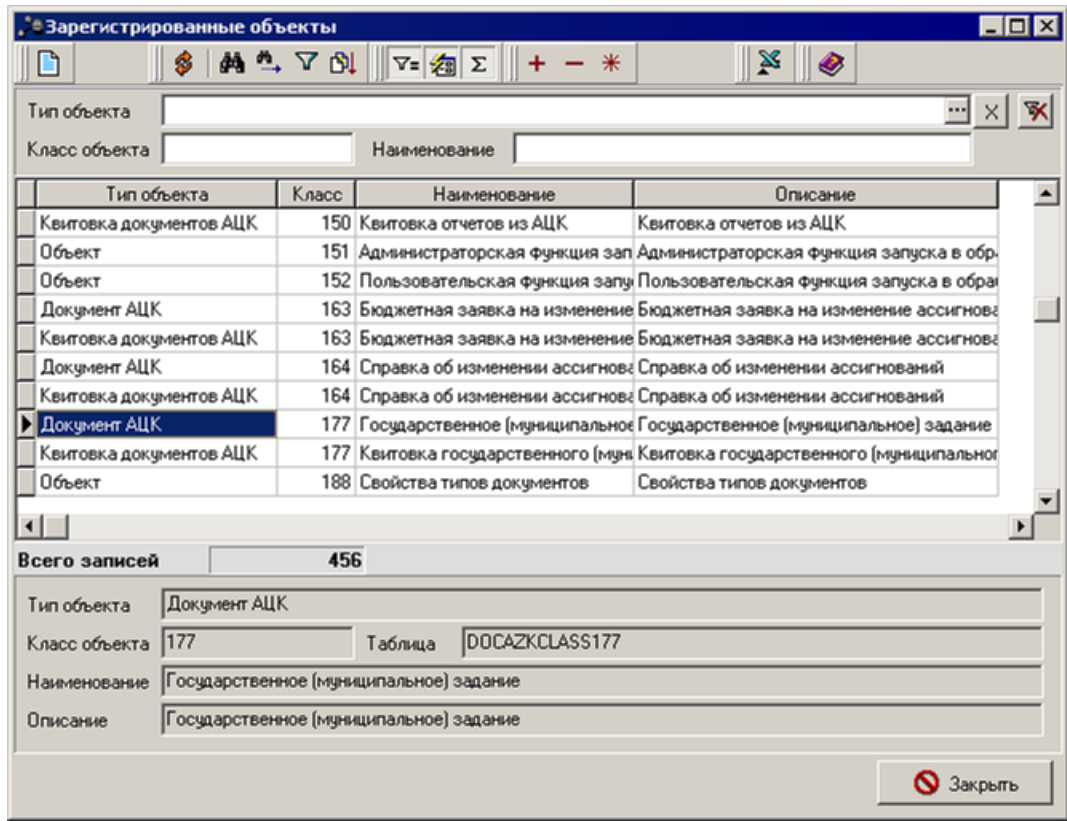

**Рисунок 21 – Зарегистрированные объекты**

В списке зарегистрированных объектов устанавливается курсор на строке с типом объекта **Документ АЦК**, имеющим наименование «Государственное (муниципальное) задание» (номер класса «177»), и нажимается кнопка на панели инструментов. В результате на редактирование открывается указанный тип объекта:

Синхронизация справочников и документов транспортной подсистемы с системой «АЦК-Бюджетные услуги» Настройка транспортной подсистемы (АРМ Бюджетополучатель)

![](_page_28_Picture_32.jpeg)

**Рисунок 22 – Параметры зарегистрированного объекта**

В списке параметров объекта устанавливается курсор на строке с наименованием параметра **Запрещать создавать документ** и нажимается кнопка на панели инструментов. В результате на редактирование открывается указанный системный параметр:

![](_page_29_Picture_96.jpeg)

**параметра объекта**

#### В поле **Пользовательское значение** выбирается одно из значений:

- · **Нет** при выборе значения у пользователя есть возможность создавать ЭД «Государственное (муниципальное) задание».
- · **Да** при выборе значения у пользователя нет возможности создавать ЭД «Государственное (муниципальное) задание».

При нажатии на кнопку **ОК** введенные значения сохраняются.

*Примечание. Предварительные настройки могут осуществляться на сервере Транспортной подсистемы для всех АРМ или на конкретном АРМ.*

*Для указания дополнительных настроек для классов документов системы «АЦК-Бюджетные услуги», настроек по заданию уникальности в строках документов, обязательности заполнения полей КБК, расходных обязательств, актуальной версии и пр., необходимо зайти в Справочники→Системные→Проверки→Проверки объектов.*

*Внимание! При необходимости создания на АРМ Бюджетополучатель ЭД «Исполнение государственных (муниципальных) заданий», необходимо выполнить вышеописанные действия и с объектом «Исполнение государственных (муниципальных) заданий» (номер класса «187»).* 

# **НАШИ КОНТАКТЫ**

**Звоните: Пишите:**

(495) 784-70-00 bft@bftcom.com

**Будьте с нами online: Приезжайте:** www.bftcom.com **129085, г. Москва**,

ул. Годовикова, д. 9, стр. 17

# **Дружите с нами в социальных сетях:**

![](_page_30_Picture_6.jpeg)

vk.com/bftcom

![](_page_30_Picture_8.jpeg)

facebook.com/companybft

![](_page_30_Picture_10.jpeg)

![](_page_30_Picture_12.jpeg)

twitter.com/bftcom **instagram.com/bftcom**